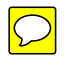

# **Deploying the Parallels Containers Update Server in a Local Network**

### **Deploying the Parallels Containers Update Server in a Local Network**

#### **© 1999-2008 Parallels Holdings Ltd. All rights reserved.**

Distribution of this work or derivative of this work in any form is prohibited unless prior written permission is obtained from the copyright holder.

Virtuozzo, Plesk, HSPcomplete, and corresponding logos are trademarks of Parallels Holdings, Ltd. The Parallels logo is a trademark of Parallels Holdings, Ltd.

This product is based on a technology that is the subject matter of a number of patent pending applications.

Virtuozzo is a patented virtualization technology protected by U.S. patents 7,099,948; 7,076,633; 6,961,868 and having patents pending in the U.S.

Plesk and HSPcomplete are patented hosting technologies protected by U.S. patents 7,099,948; 7,076,633 and having patents pending in the U.S.

Distribution of this work or derivative of this work in any form is prohibited unless prior written permission is obtained from the copyright holder.

Apple, Bonjour, Finder, Mac, Macintosh, and Mac OS are trademarks of Apple Inc.

Microsoft, Windows, Microsoft Windows, MS-DOS, Windows NT, Windows 95, Windows 98, Windows 2000, Windows XP, Windows Server 2003, Windows Vista, Windows Server 2008, Microsoft SQL Server, Microsoft Desktop Engine (MSDE), and Microsoft Management Console are trademarks or registered trademarks of Microsoft Corporation.

Intel, Pentium, Celeron, and Intel Core are trademarks or registered trademarks of Intel Corporation.

All other marks and names mentioned herein may be trademarks of their respective owners.

### **Preface**

This guide provides instructions on deploying the Parallels Containers Updates Services (PCUS) server in your local network. You will learn (1) to set up the PCUS server in your network, (2) to download updates from the Parallels Update Center to the PCUS server, and (3) to configure physical servers to get Parallels updates from the PCUS server.

The guide is intended for users running the Parallels Virtuozzo Containers software on their servers. To follow the instructions in this guide, a working knowledge of the Parallels Virtuozzo Containers and Windows Update Services software is required.

### **[Contents](#page-7-0)**

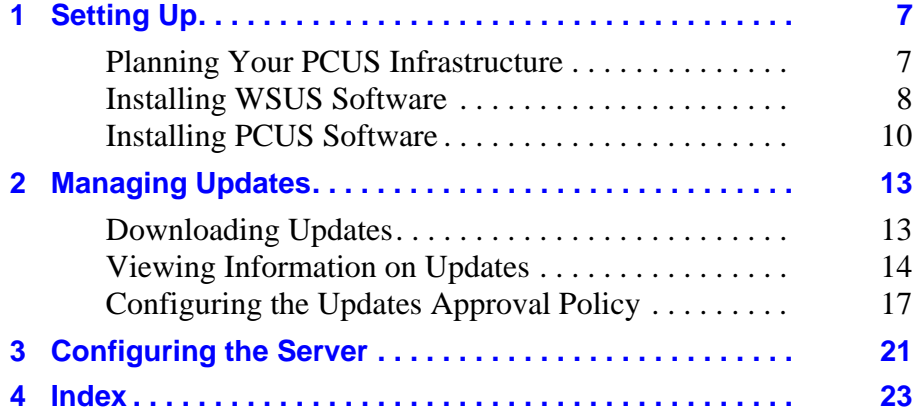

### **Chapter 1**

### <span id="page-7-9"></span><span id="page-7-8"></span><span id="page-7-7"></span><span id="page-7-6"></span><span id="page-7-5"></span><span id="page-7-4"></span><span id="page-7-3"></span><span id="page-7-0"></span>**Setting Up**

<span id="page-7-2"></span>This chapter provides instructions on setting up the Parallels Containers Update Services (PCUS) server in your local network. This process includes the following steps:

- 1. Planning your PCUS network instrastructure
- 2. Installing the Windows Server Update Services (WSUS) software
- 3. Installing the PCUS software

#### <span id="page-7-1"></span>**Planning Your PCUS Infrastructure**

In the first step, you should carefully plan the PCUS network infrastructure and the roles the individual computers will perform in it. The following picture demonstrates a typical PCUS infrastructure you may wish to deploy in your working environments.

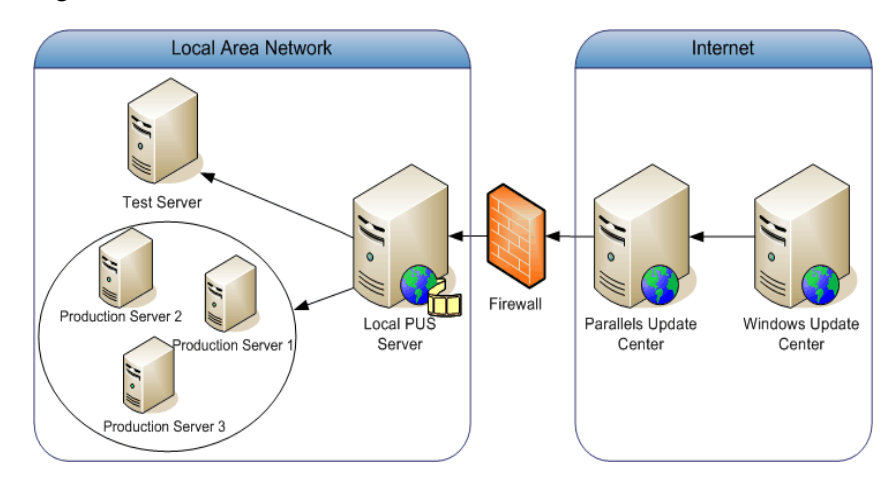

<span id="page-8-6"></span><span id="page-8-4"></span><span id="page-8-1"></span>In this example infrastructure, the principal roles of computers comprising the PCUS infrastructure are the following:

- <span id="page-8-5"></span>• *Parallels Update Center*. This server is used as a repository storing the latest Parallels updates.
- <span id="page-8-3"></span>• *Local PCUS Server*. This server is running the Windows Server 2003 operating system and has the WSUS and PCUS software installed. The server is located in your local network and is separated from the Internet by the corporate firewall. At regular intervals, you run the PCUS software on this server to check and download Parallels updates from the Parallels Update Center.
- <span id="page-8-8"></span><span id="page-8-7"></span>• *Test Server*. This server is running the Parallels Virtuozzo Containers software and is used to test the Parallels updates downloaded from the Parallels Update Center against their compatibility with your working environments. Usually, you check for the updates compatibility before distributing the updates to the production servers.
- <span id="page-8-9"></span><span id="page-8-2"></span>• *Production Servers*. These servers are running the Paralells Virtuozzo Containers software and used to perform some critical operations for your business (for example, host the Exchange server). The production servers are configured to obtain the approved Parallels updates from the local PCUS server.

#### <span id="page-8-0"></span>**Installing WSUS Software**

Windows Server Update Services (WSUS) is a standard Microsoft server component for managing and distributing Windows Server 2003 updates in a local network through a Web-based tool. In Parallels Virtuozzo Containers, the PCUS server uses WSUS to get updates from the Parallels Update Center.

Use these instructions to install WSUS on your server:

- 1. Launch the **Microsoft Windows Server Update Services** wizard.
- 2. Follow the on-screen instructions until the Select Update Source window appears.

**8 - Setting Up**

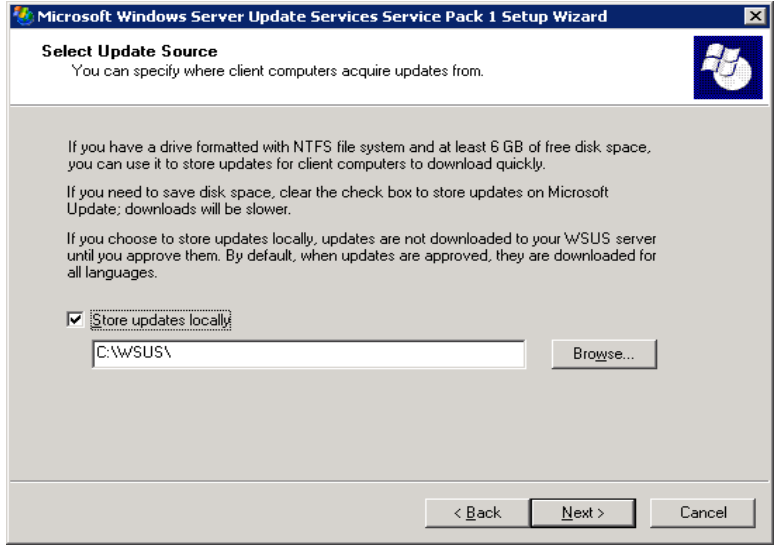

- 3. Select the Store updates locally check box, and click **Next**.
- 4. In the Web Site Selection window, make sure the Use the existing IIS Default Web site radio button is selected, and click **Next**.

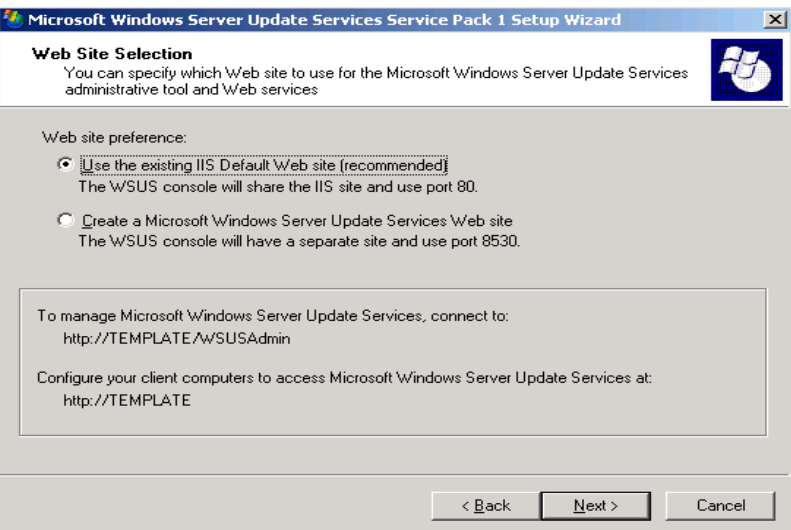

- <span id="page-10-5"></span><span id="page-10-3"></span><span id="page-10-1"></span>5. In the Mirror Update Settings window, select the This server should inherit the settings from the following server check box, and type *vzwinupdate.parallels.com* in the Server name field. The specified server will be used by the PCUS software to obtain the latest Parallels updates.
- <span id="page-10-4"></span>6. Follow the on-screen instructions to complete the wizard.

#### <span id="page-10-0"></span>**Installing PCUS Software**

Now that you have installed the WSUS component on your server, you can proceed with installing the PCUS software. To do this, you should complete the following tasks:

- 1. Prepare the server for installing the PCUS software.
- 2. Download the PCUS setup file and install the PCUS software on the prepared server.

#### **Preparing Server for PCUS Installation**

The PCUS software can be installed on any server running the 32-bit version of Windows Server 2003. The following software must be additionally installed on the server:

- <span id="page-10-2"></span>• Microsoft Internet Information Services (IIS) 6.0 or higher
- Microsoft .NET Framework 2.0 or higher
- Microsoft ASP.NET 2.0 or higher
- Microsoft Windows Server Update Services (WSUS) 2.0 with Service Pack 1

**Note:** If there is a corporate firewall between your local network and the Internet, you may need to configure the firewall by opening ports 80 and 443 to ensure that the Parallels Update Center can be accessed by your local PCUS server from inside your network.

#### **Installing PCUS**

After you have prepared the server, you can install the PCUS software on it by doing the following:

1. Follow the following link to download the PCUS setup file to the server: http://download.parallels.com/virtuozzo/virtuozzo4.0/windows/vusinstall.exe

**10 - Setting Up**

- 2. Double-click the *vusinstall.exe* file to launch the **Virtuozzo Update Services** wizard.
- 3. In the Welcome window, click **Next**.
- 4. Read the terms of the license agreement carefully, select the I accept the terms of the License Agreement radio button, and then click **Next**.
- 5. In the Customer Information window, type your personal information in the fields provided, and click **Next**.

<span id="page-11-0"></span>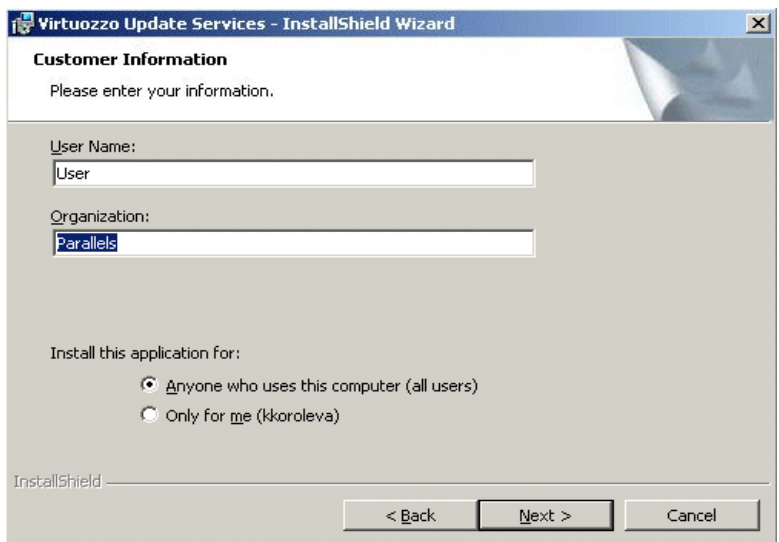

6. In the Ready to Install the Program window, click the **Install** button to start installing PCUS on the server.

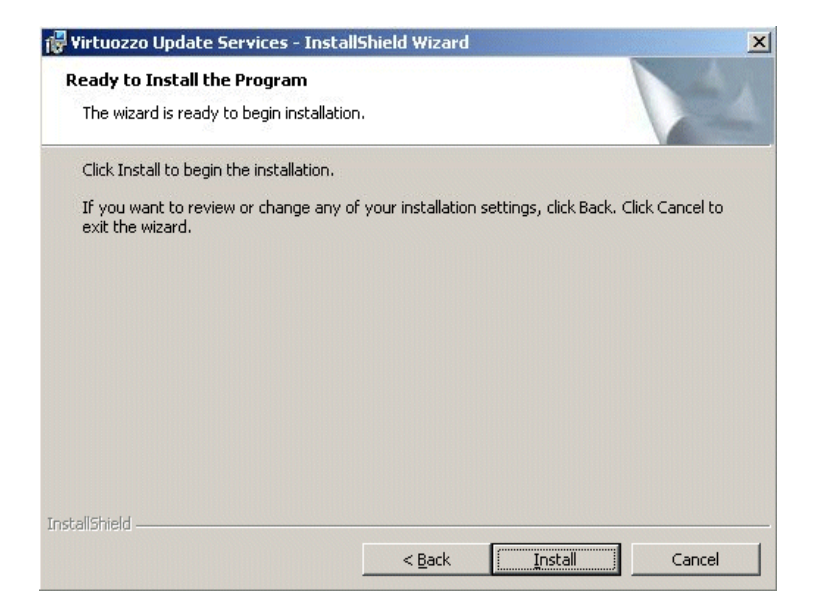

7. After the PCUS software has been successfully installed, click **Finish** to exit the wizard.

**12 - Setting Up**

### **Chapter 2**

### <span id="page-13-5"></span><span id="page-13-4"></span><span id="page-13-3"></span><span id="page-13-2"></span><span id="page-13-0"></span>**Managing Updates**

Once you have installed the PCUS software on the server, you are ready to start managing Parallels updates. The main management tasks inlcude:

- Downloading updates to the PCUS server
- Viewing detailed information on the downloaded updates
- Configuring updates approval policy

#### <span id="page-13-1"></span>**Downloading Updates**

Parallels provides a special tool, *Virtuozzo Update Services Manager (VUSM)*, to check for available Paralells updates and download them to your PCUS server:

1. Select **Start > Programs > Parallels > Virtuozzo Update Services > Virtuozzo Update Services Manager** on the PCUS server:

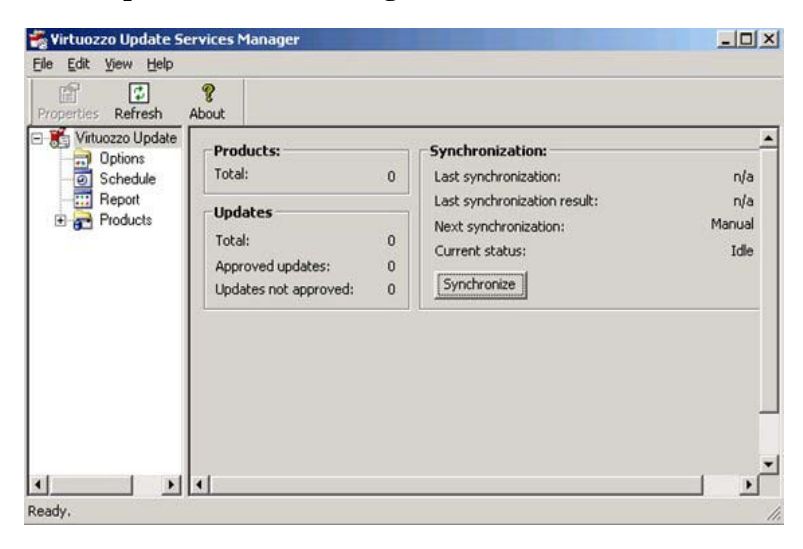

<span id="page-14-2"></span>2. In the right pane of the displayed window, click the **Synchronize** button. This tells VUSM to connect to the Parallels Update Center, check for the available updates, and if any updates are present, dowload them to the server.

The updates are downloaded to a subfolder under **Products**. You can expand the plus sign next to the **Products** folder to see this subfolder.

<span id="page-14-3"></span>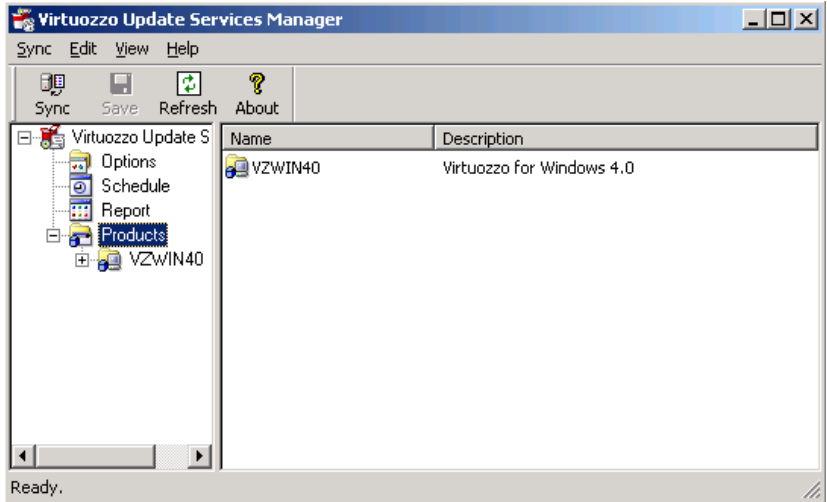

#### <span id="page-14-1"></span><span id="page-14-0"></span>**Viewing Information on Updates**

To view the updates that were downloaded from the Parallels Update Center, do the following:

- 1. In the left frame of the VUSM manager, expand the **Products** folder, and then expand the name of the subfolder storing the updates.
- 2. If the product includes the updates for several architectures (for example, i386 and x64-86), select the appropriate architecture by clicking its name.

#### **14 - Managing Updates**

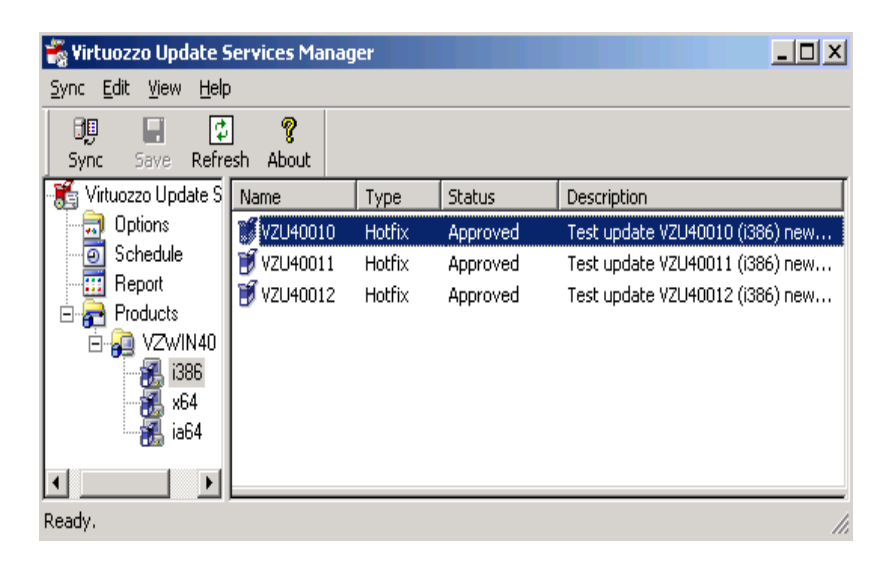

The table in the right frame of the VUSM manager displays brief information on the currently available updates:

<span id="page-15-0"></span>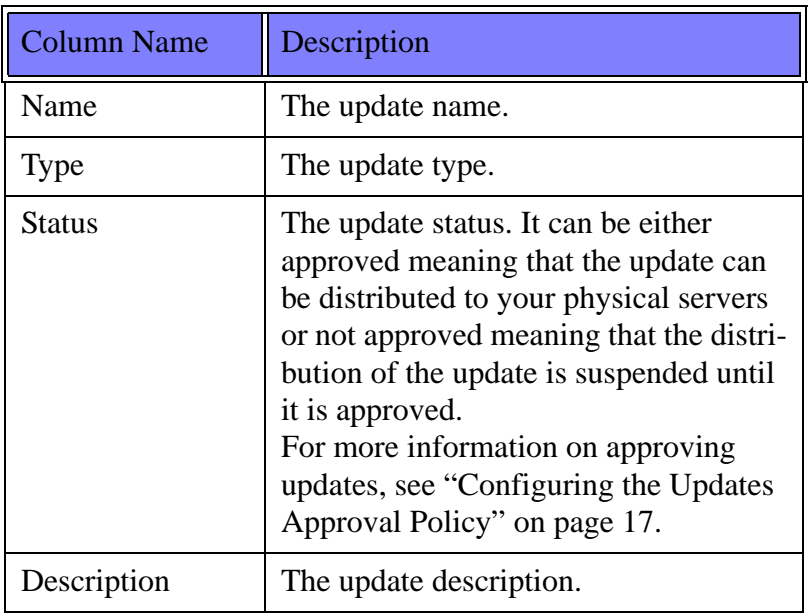

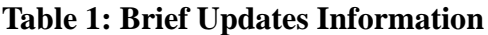

**Chapter 2 - 15**

To get detailed information on a particular update, click its name.

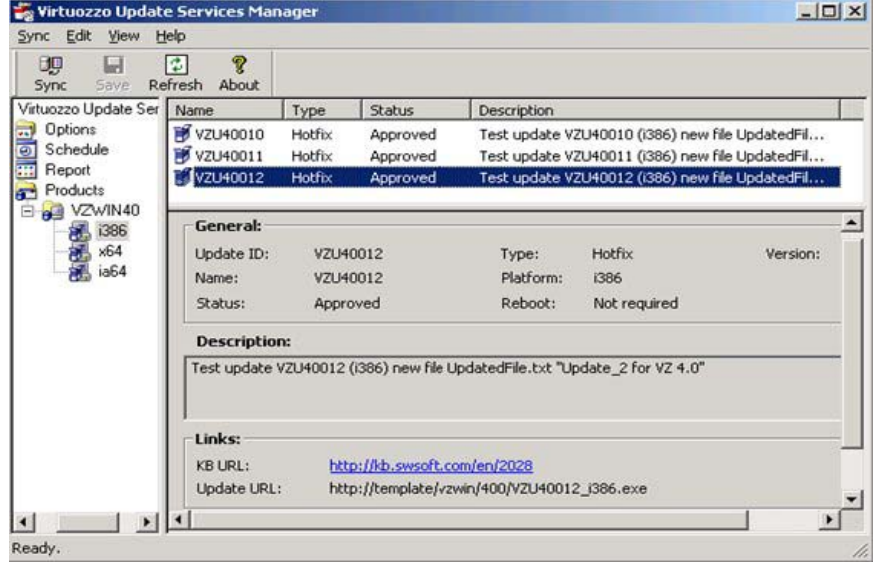

The information on the update is presented in the form of the following table:

| <b>Column Name</b> | Description                                                                                                    |
|--------------------|----------------------------------------------------------------------------------------------------|
| Update ID          | The identifier used to uniquely<br>identify the update among the<br>other updates in the Parallels<br><b>Update Center.</b> |
| Name               | The update name.                                                                                                    |
| Status             | The update status (see the descrip-<br>tion in Table 1 on page 15).                                                         |
|                    | The type of the update.                                                                                                    |

**Table 2: Viewing Detailed Information on an Update**

#### **16 - Managing Updates**

<span id="page-17-1"></span>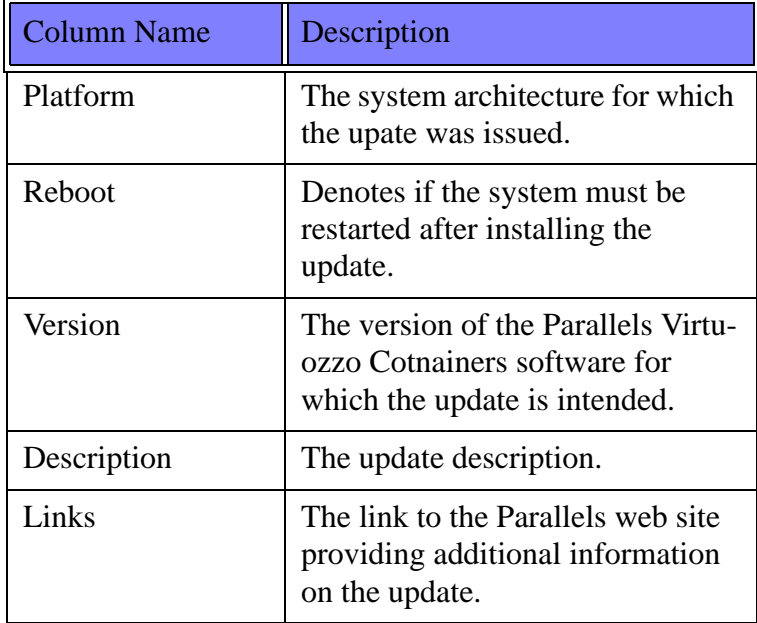

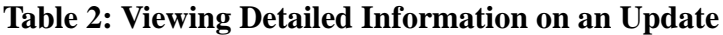

#### <span id="page-17-0"></span>**Configuring the Updates Approval Policy**

By default, all updates downloaded from the Parallels Update Center are approved for installation on your production servers. You can change this default policy and defer the distribution of updates until they are thoroughly tested by your IT department against the compatibility with your working environments. To do this:

- 1. Launch the VUSM manager by selecting **Programs > Parallels > Virtuozzo Update Services > Virtuozzo Update Services Manager** on the Windows **Start** menu.
- 2. Expand the **Products** item, and click the name of the subfolder containing the downloaded updates.
- 3. In the right frame of the VUSM manager, under **Auto-approve new updates**, clear the check boxes next to the system architectures for which you want to disable the automatical updates distribution.

<span id="page-18-0"></span>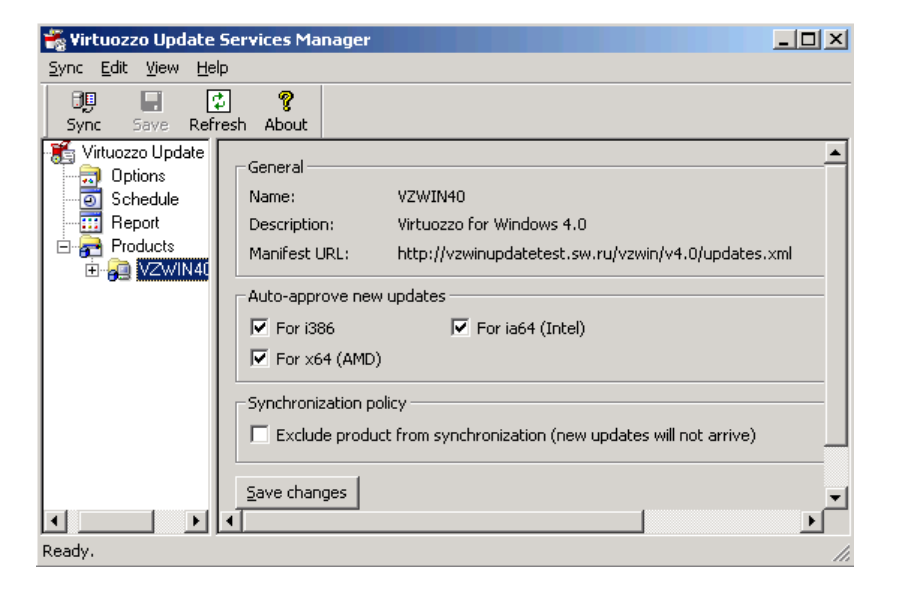

#### 4. Click the **Save changes** button.

From this moment on, the distribution of any updates downloaded from the Parallels Update Center for the selected architecture will be deferred till you test and approve them.

Once you have tested an update, you can make it available to your production server as follows:

- 1. Expand the **Products** folder, and click the name of the subfolder storing the updates.
- 2. If the product includes the updates for several system architectures, select the appropriate architecture.
- 3. In the right frame of the VUSM manager, right-click the update you want to approve, and select **Approve update**.

#### **18 - Managing Updates**

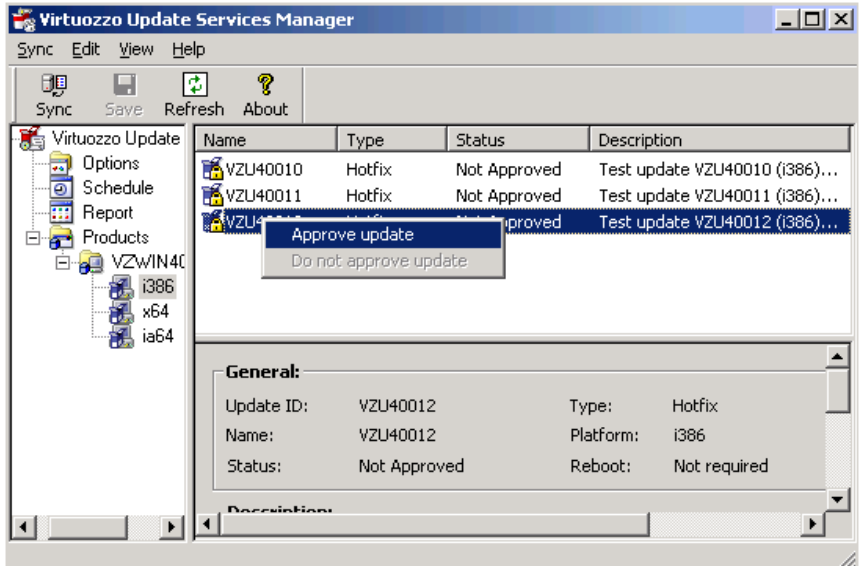

**Note:** Selecting a higher update version will also approve all the updates with lower versions. For example, if you have the VZU40010, VZU40011, and VZU40012 updates not approved and change the status of the VZU40012 update to approved, the VZU40010 and VZU40011 updates will also be approved.

**20 - Managing Updates**

### <span id="page-21-1"></span>**Chapter 3**

### <span id="page-21-0"></span>**Configuring the Server**

Now that you have set up the local PCUS server, you should configure your production servers to get updates from the local PCUS server. To do this, perform the following operations on each server:

- 1. Select **Programs > Parallels > Parallels Virtuozzo Containers > Virtuozzo Update Wizard** on the Windows **Start** menu.
- 2. Click the **Proxy Settings** button, expand the **Virtuozzo Update Settings** item in the left pane of the Virtuozzo Update Settings window, and select **VzWin4.0**.

Select the Another location radio button, and in the Another location field, specify the path to the updates.xml file on the local PCUS server. By default, this path is http://vzwinupdate.parallels.com/vzwin/v4.0/updates.xml.

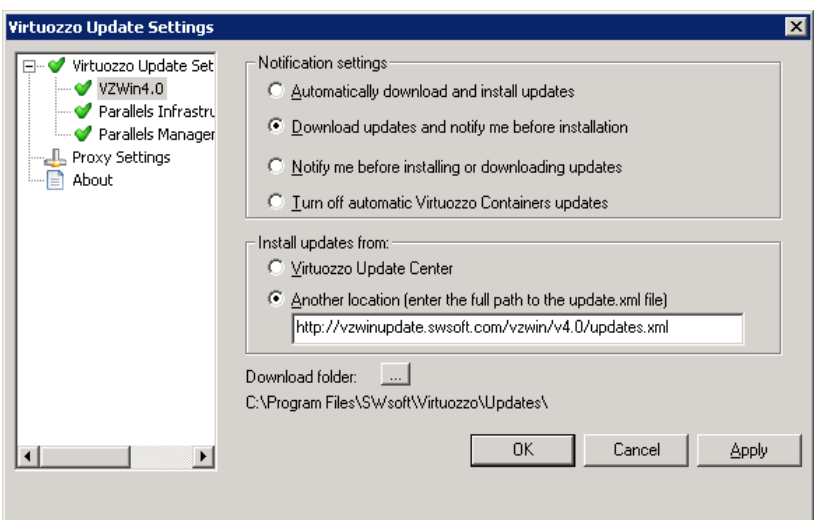

3. Click **OK**.

**22 - Configuring the Server**

### **Index**

#### **D**

<span id="page-23-0"></span>**I**

download [setup file, 10](#page-10-1) [updates, 13–](#page-13-2)[14](#page-14-1) infrastructure [example, 8](#page-8-1) [Parallels Containers Update](#page-7-2)  Services, 7 [planning, 7](#page-7-3) install [Parallels Containers Update](#page-10-2)  Services, 10 [Windows Server Update](#page-8-2)  Services, 8

#### **P**

Parallels Containers Update Services [infrastructure, 7](#page-7-4) [installing, 10](#page-10-3) [setting up, 7](#page-7-5) [setup file, 10–](#page-10-4)[11](#page-11-0) [PCUS.](#page-7-6) *See* Parallels Containers Update Services.

[configuring, 21](#page-21-1) [Parallels Update Services, 7](#page-7-7) [prepare, 10](#page-10-5) [production, 8](#page-8-3) [test, 8](#page-8-4)

### **U**

updates [approval policy, 13,](#page-13-3) [17](#page-17-1) [approve, 18](#page-18-0) [configuring, 13](#page-13-4) [distributing, 8](#page-8-5) [downloading, 13–](#page-13-5)[14](#page-14-2) [Parallels, 8](#page-8-6) [viewing, 14](#page-14-3) [Windows Server 2003, 8](#page-8-7)

#### **W**

Windows Server Update Services [installing, 7–](#page-7-8)[8](#page-8-8) [wizard, 8](#page-8-9) [WSUS.](#page-7-9) *See* Windows Server Update Services.

#### **S**

server

**www.parallels.com**

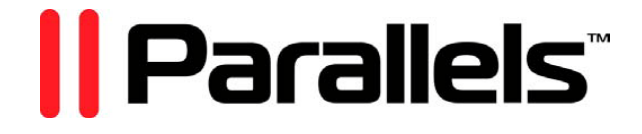